#### **ỦY BAN NHÂN DÂN HUYỆN QUẢNG ĐIỀN**

#### **CỘNG HÒA XÃ HỘI CHỦ NGHĨA VIỆT NAM Độc lập - Tự do - Hạnh phúc**

Số: 582 /UBND V/v đôn đốc thực hiện đăng ký và khai báo địa chỉ IPv6 trên hệ thống mạng WAN của tỉnh

Kính gửi:

- Các cơ quan, đơn vị trực thuộc UBND huyện;
- Chi nhánh Văn phòng đăng ký đất đai huyện;
- UBND các xã, thị trấn.

Thực hiện Công văn số 479/STTTT-IOC ngày 09/3/2022 của Sở Thông tin và Truyền thông về việc đôn đốc thực hiện đăng ký và khai báo địa chỉ IPv6 trên hệ thống mạng WAN của tỉnh; UBND huyện có ý kiến như sau:

- Yêu cầu Thủ trưởng các cơ quan, đơn vị, địa phương rà soát, chỉ đạo cán bộ, công chức, viên chức, người lao động chưa thực hiện việc đăng ký và khai báo địa chỉ IPv6 trên hệ thống mạng WAN của tỉnh khẩn trương triển khai thực hiện việc đăng ký và khai báo địa chỉ IPv6 theo quy định.

- Trong trường hợp cần hỗ trợ, các cơ quan, đơn vị liên hệ với ông Nguyễn Ngọc Sơn - Chuyên viên công nghệ thông tin của Văn phòng HĐND và UBND huyện, số điện thoại: 0988877569 hoặc email: nnson[.quangdien@thuathienhue.gov.vn](mailto:nnson.quangdien@thuathienhue.gov.vn) để được hỗ trợ, hướng dẫn.

*UBND huyện yêu cầu các cơ quan, đơn vị thuộc UBND huyện, UBND các xã, thị trấn triển khai thực hiện nghiêm túc ./.*

*Nơi nhận:*

- Như trên;
- Lãnh đạo VP+CVCNTT;
- Lưu VT.

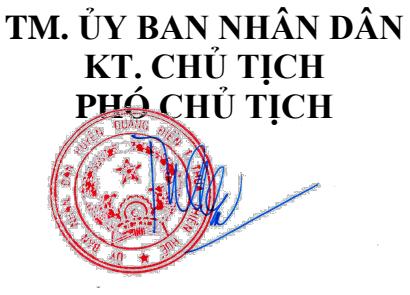

**Nguyễn Tuấn Anh**

*Quảng Điền, ngày 16 tháng 3 năm 2022*

#### **Phụ lục:**  (Kèm theo Công văn số: /UBND ngày tháng 3 năm 2022 của UBND huyện Quảng Điền)

## **Phụ lục 1: Danh sách các đơn vị đăng ký và khai báo địa chỉ IPv6**

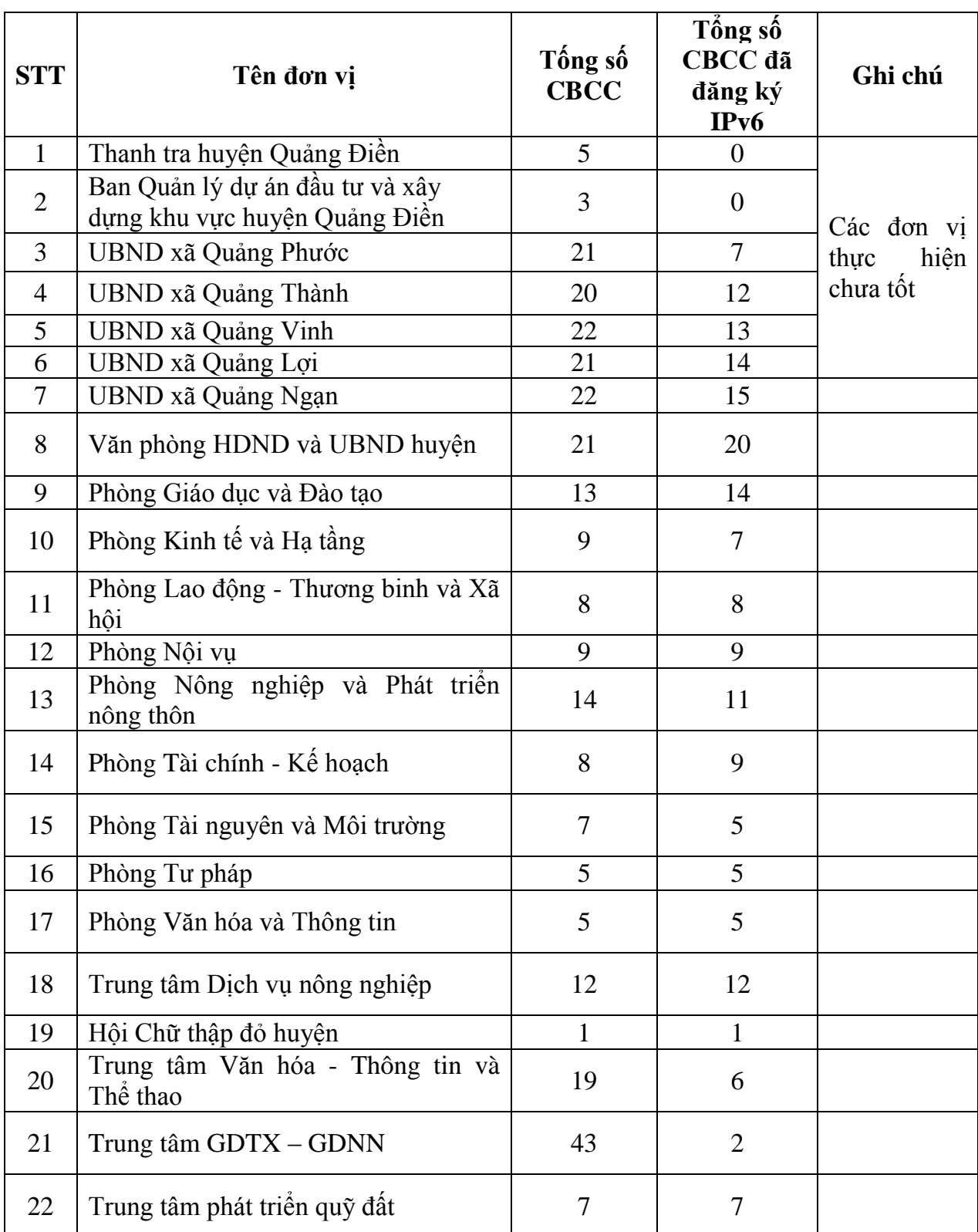

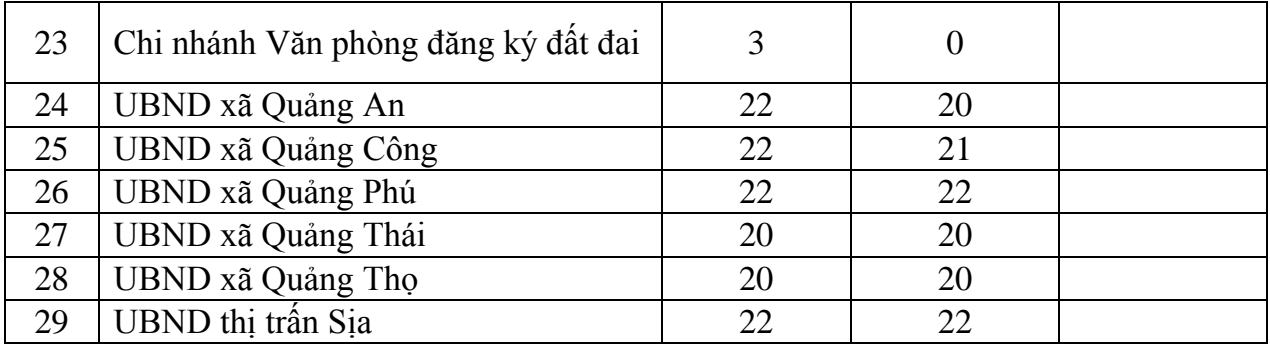

### **Phụ lục 2: Hướng dẫn đăng ký và khai báo địa chỉ IPv6**

Để triển khai IPv6 cho hệ thống mạng diện rộng của tỉnh, UBND huyện đề nghị các cơ quan, đơn vị chỉ đạo toàn thể công chức, viên chức thực hiện việc đăng ký và khai báo địa chỉ IPv6 trên máy tính có kết nối WAN theo các bước sau đây:

## **Bước 1: Đăng ký địa chỉ IPv6 theo quy hoạch của UBND tỉnh**

1. Đăng nhập Hệ thống xác thực tập trung của Tỉnh (SSO) bằng tài khoản công vụ cá nhân.

2. Liên kết Hệ thống Quản lý nhân sự tại mục *"Quản lý hồ sơ cán bộ công chức, viên chức"*

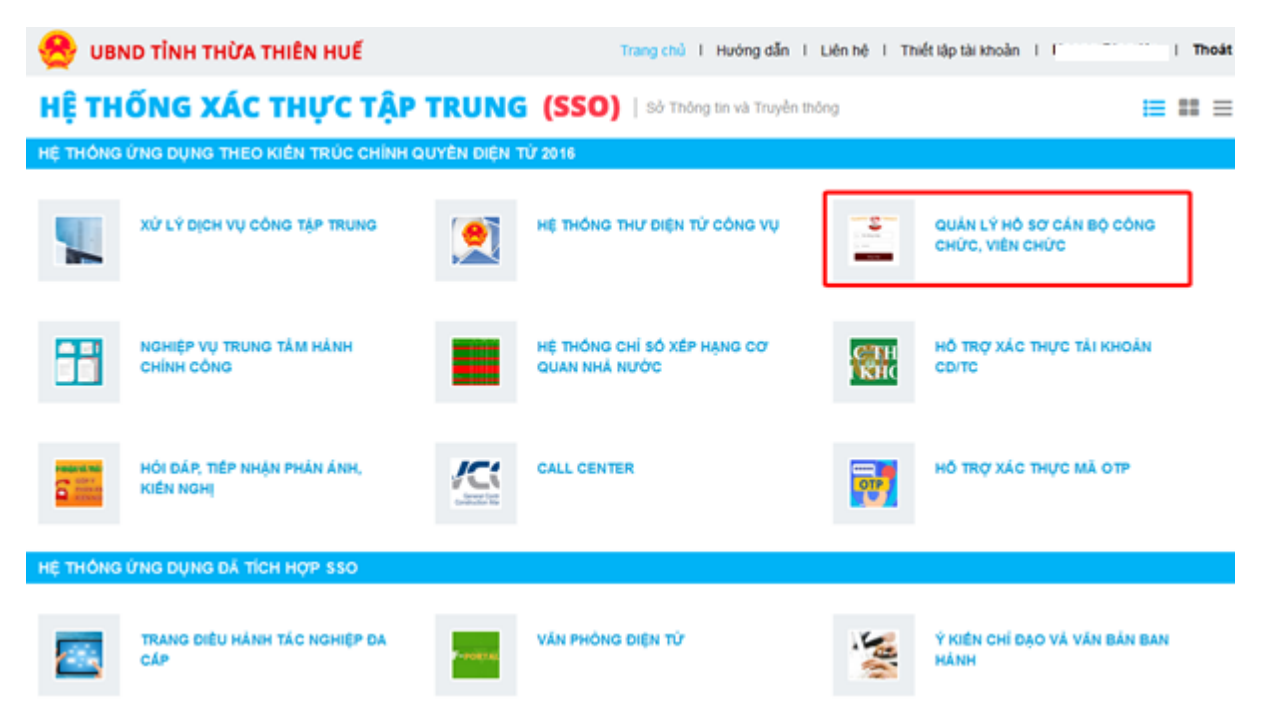

3. Thực hiện đăng ký sử dụng IPv6 như sau:

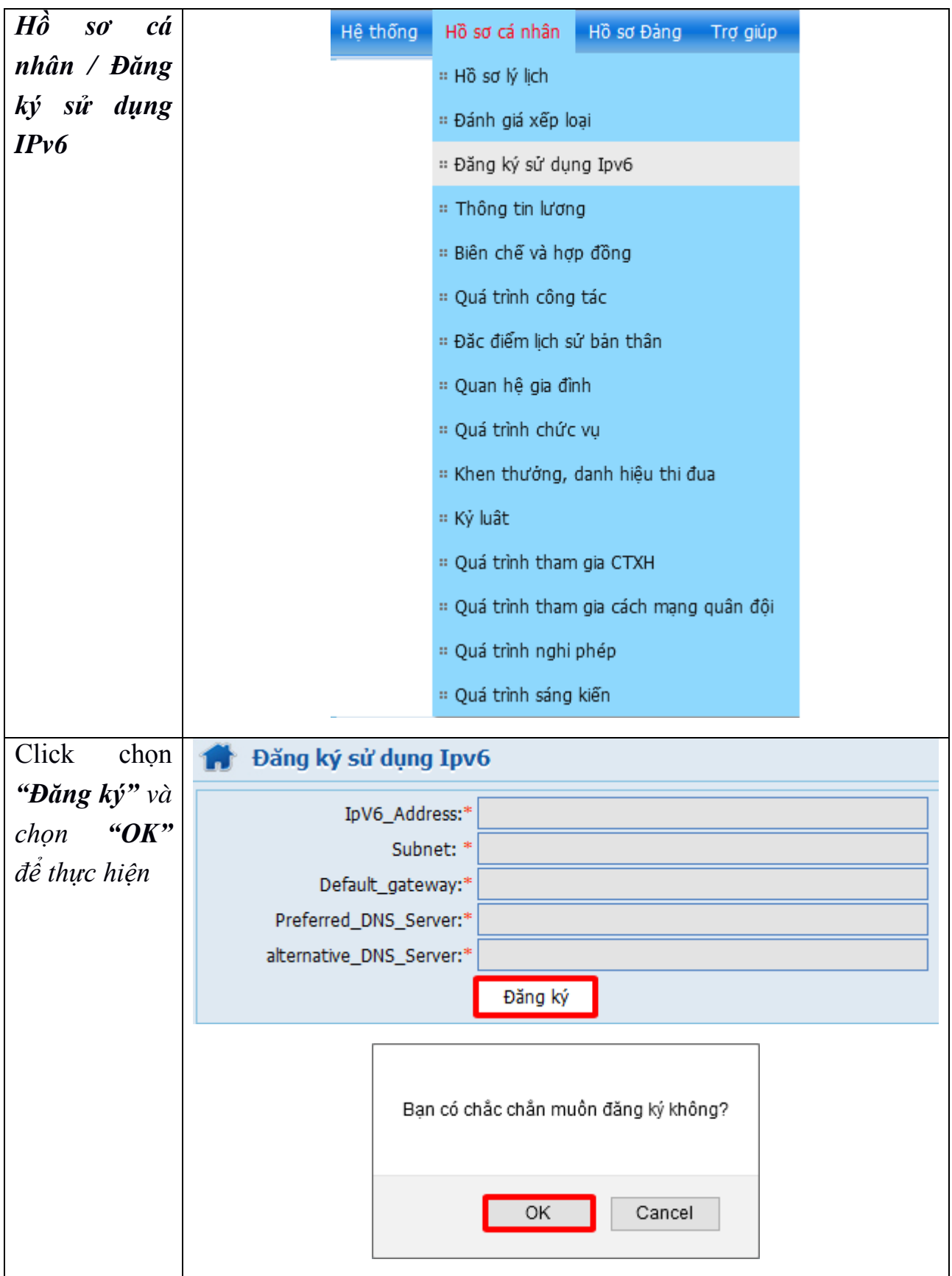

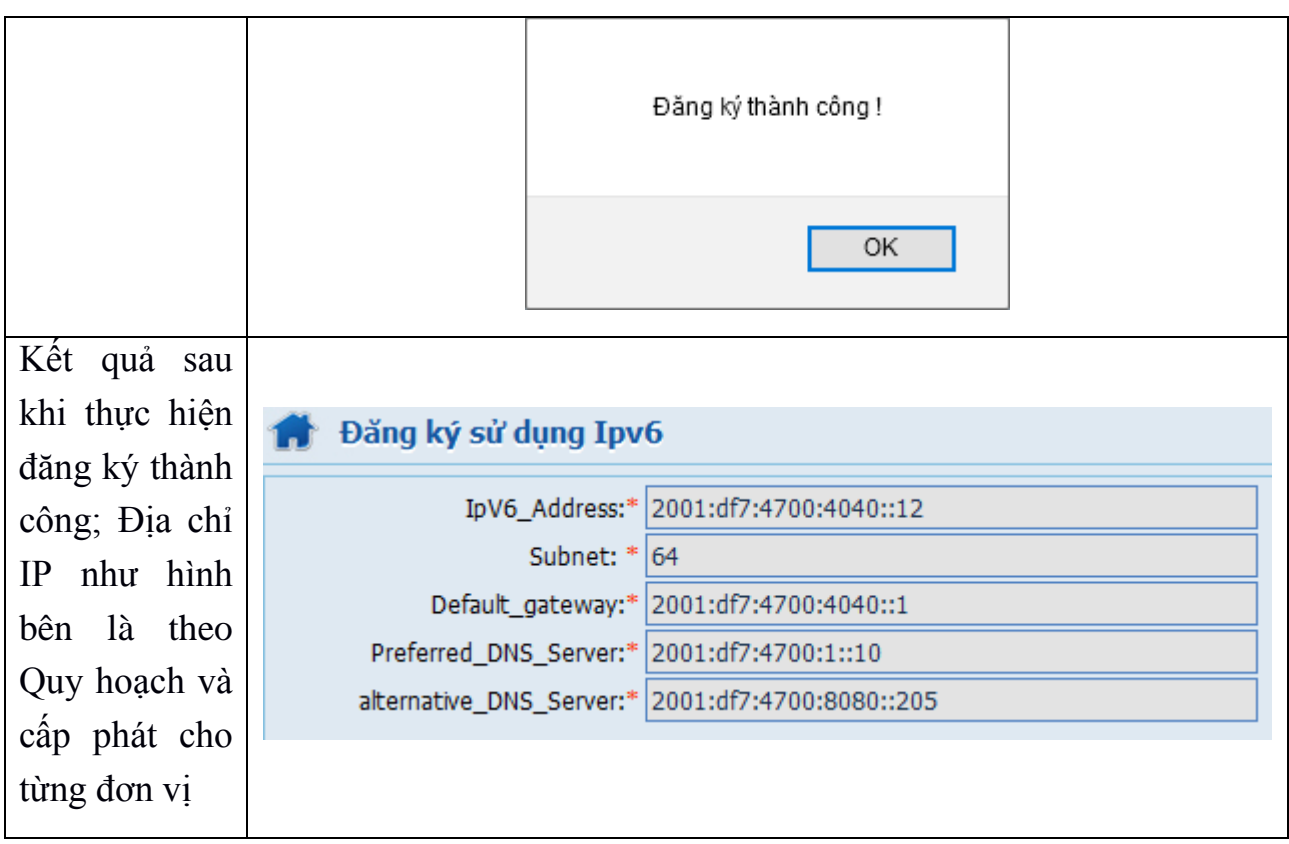

## **Bước 2: Khai báo địa chỉ IPv6 trên máy tính**

**Chú ý:***Khi khai báo thêm địa chỉ IPv6 trên card mạng, không tắt địa chỉ IPv4 đang sử dụng.*

- Sử dụng tổ hợp phím Windows  $+R$
- Nhập lệnh**ncpa.cpl** tại ô Run $\rightarrow$  Enter

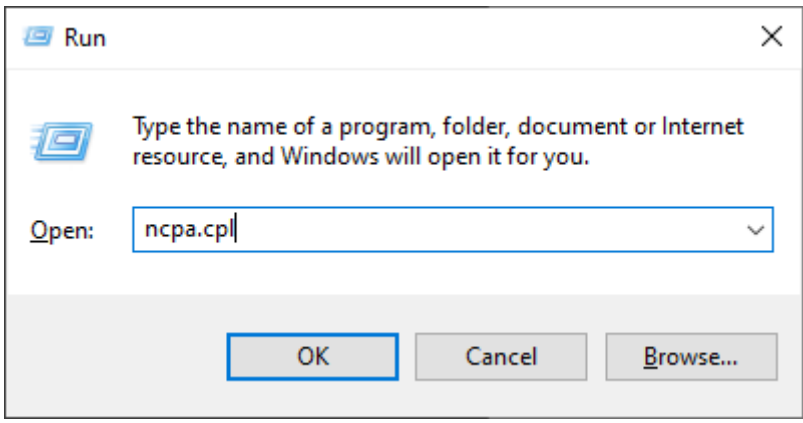

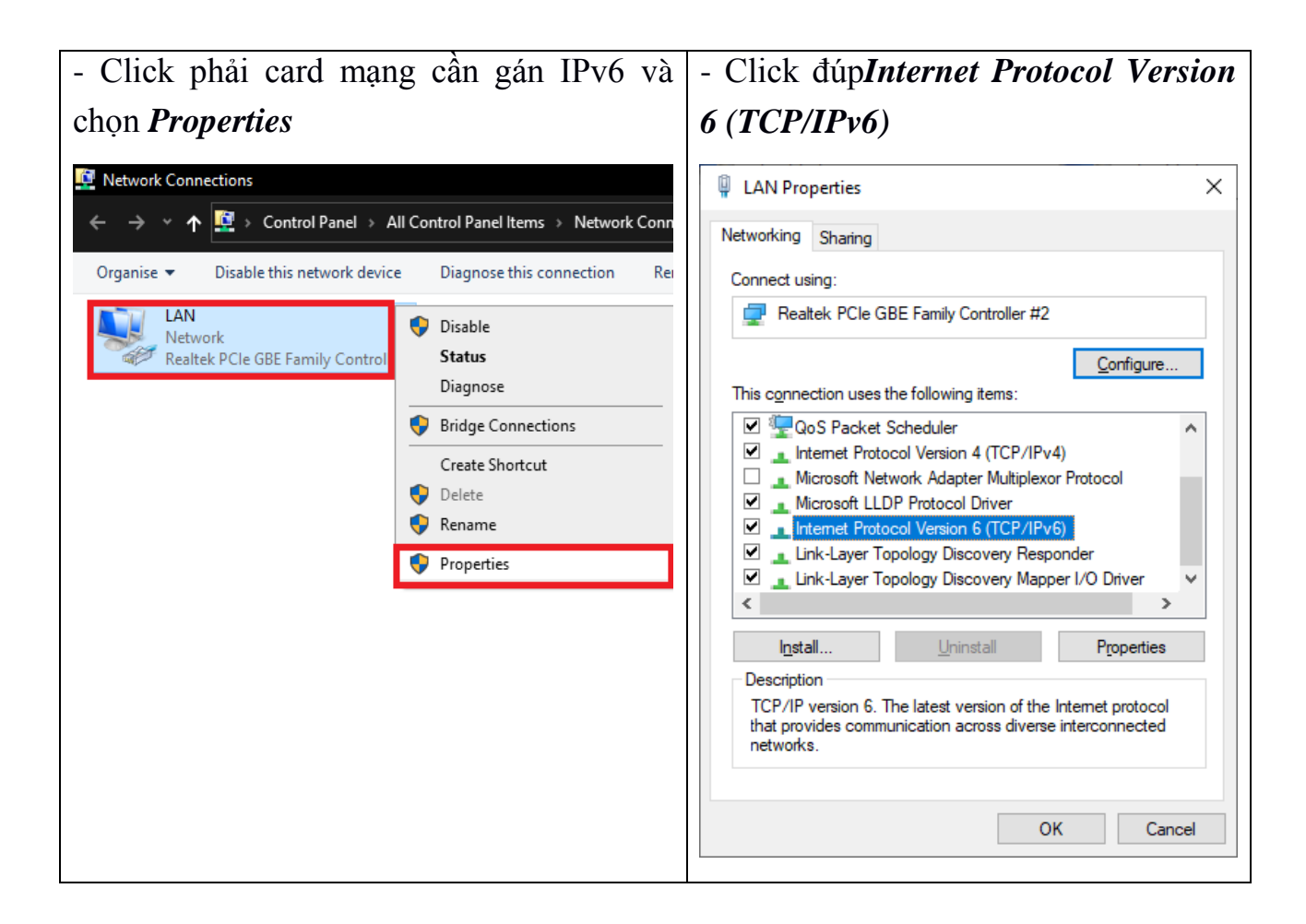

- Tại Internet Protocol Version 6 (TCP/IPv6) –>chọn *Use the following IPv6 address*và*Use the following DNS server addresses.*

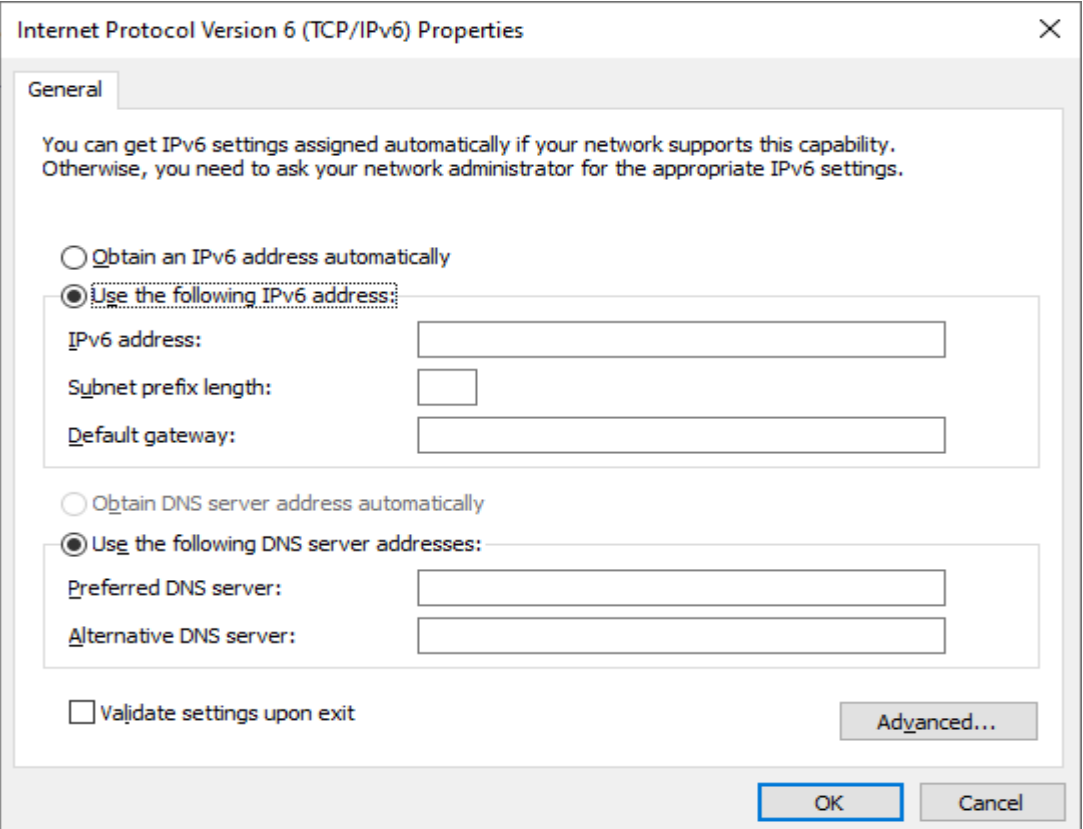

- Thiết lập IPv6 tĩnh cho máy tính bằng cách *Sao chép/dán (copy/paste)* địa chỉ IPv6 đã đăng ký ở **Hệ thống Nhân sự**

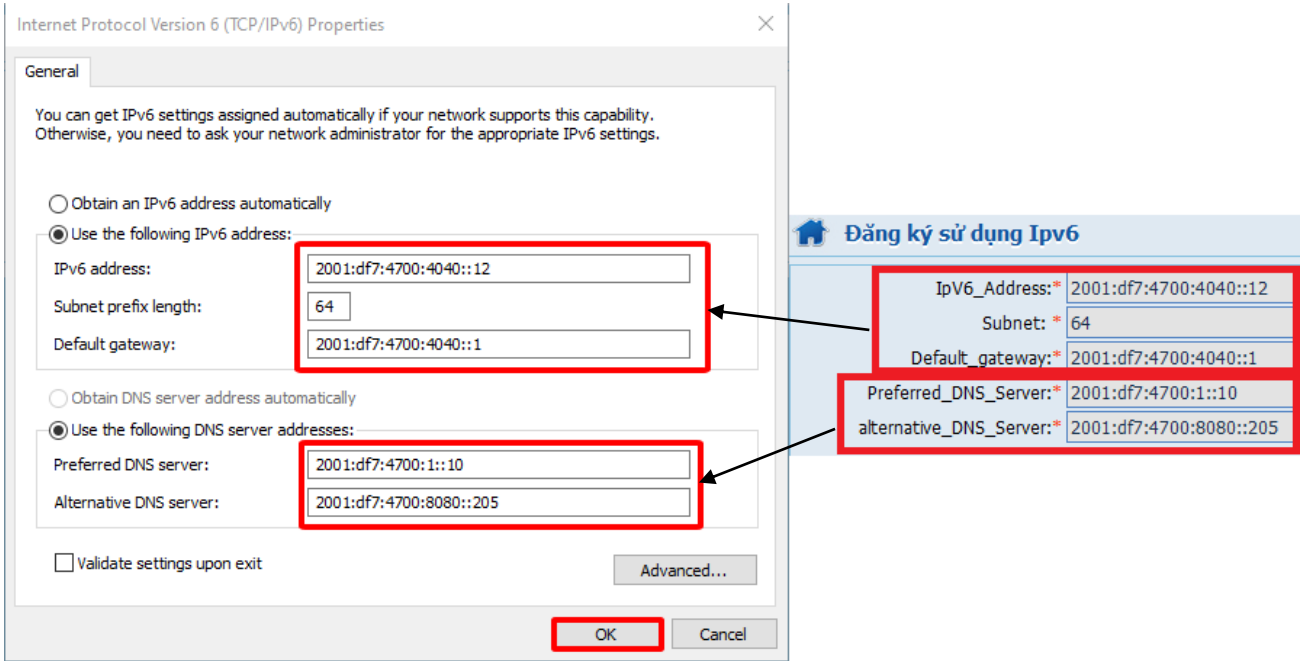

- Nhấn *"OK"* để hoàn thành việc khai báo IPv6.

# **Bước 3: Kiểm tra kết nối**

- Sử dụng tổ hợp phím Windows  $+R$ 

- Nhập lệnh cmd tại ô Run $\rightarrow$  Enter

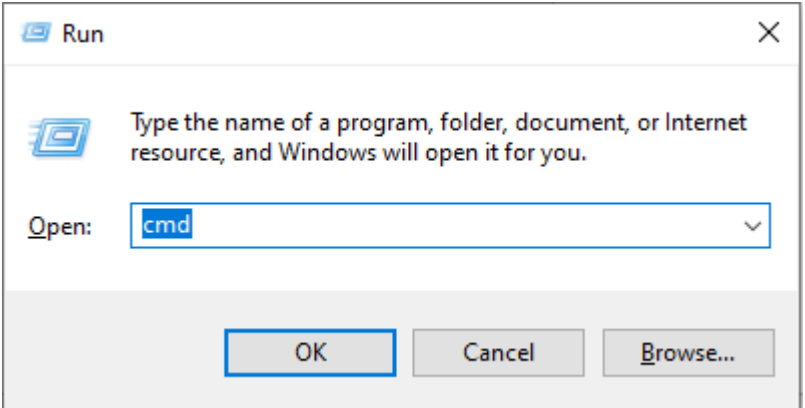

- Nhập **ping** đến **Default gateway** đã đăng ký trên ở **Hệ thống Nhân sự**

Default\_gateway:\* 2001:df7:4700:4040::1

+ Nếu hệ thống trả vềtương tự như hình ảnh là đã đăng ký và khai báo IPv6 thành công.

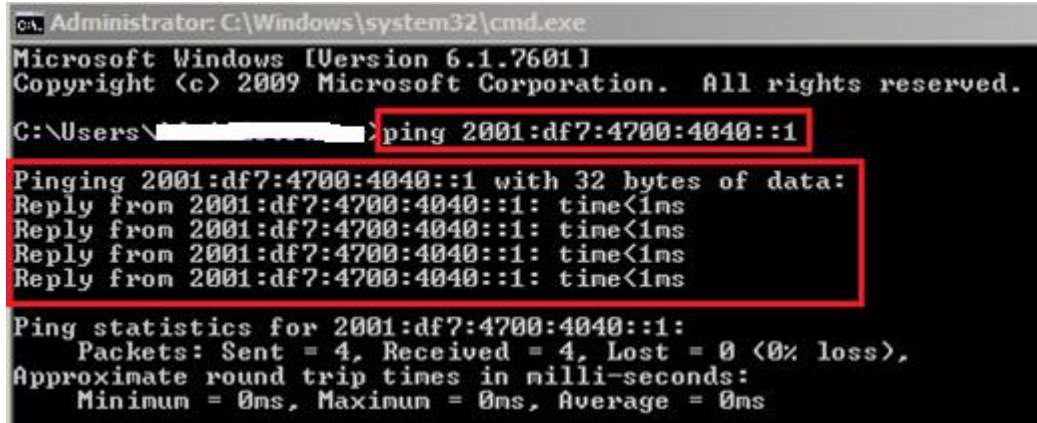

+ Nếu hệ thống trả về tương tự như hình ảnh là việc đăng ký và khai báo IPv6 chưa thành công. Vui lòng liên hệ cán bộ chuyên trách CNTT để được hỗ trợ.

```
call C:\WINDOWS\system32\cmd.exe
                                                   \Box<sup>2</sup>inging 2001:df7:4700:4040::1 with 32 bytes of data:
Request timed out.
Request timed out.
Request timed out.
Request timed out.
Ping statistics for 2001:df7:4700:4040::1:
   Packets: Sent = 4, Received = \theta, Lost = 4 (100% loss),
```